## NetTutor Student User Guide

To access free online tutoring support from NetTutor, first sign into BRIGHTSPACE. From the Student Home Page, Select "Tools" then "NetTutor".

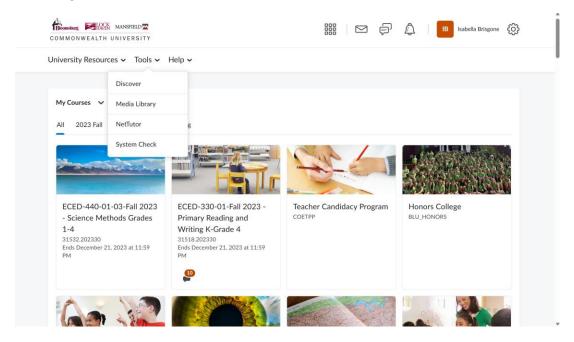

Select "NetTutoring Tutoring Center" to continue.

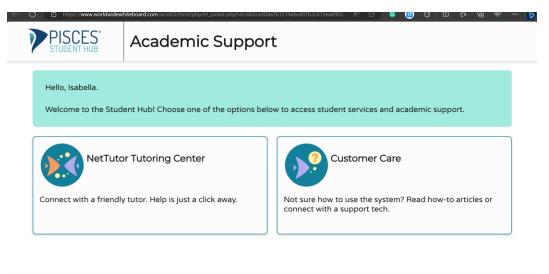

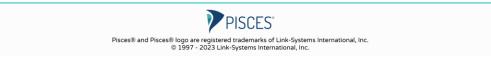

You will press continue after the Welcome page.

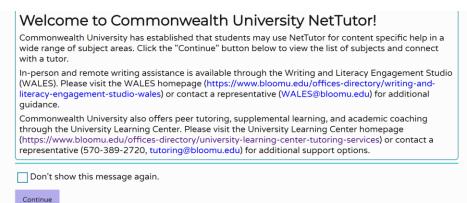

continue

Choose the content area for which you need help.

| Please Select a Group to Receive Tutoring | in That Area |
|-------------------------------------------|--------------|
| Accounting                                | >            |
| American Sign Language (ASL)              | >            |
| Anatomy and Physiology                    | >            |
| Anthropology                              | >            |
|                                           |              |

\rm e Isabella < Welcome, Isabella! () Drop-In Tutoring Hours Customer Care American Sign Language (ASL) Drop in and Meet with a Schedule an Live Tutor Appointment Wait for your turn to meet with a live tutor. Go to the scheduling system to schedule an appointment with a tutor. Your American Sign Drop off a Question Language (ASL) Locker Drop your question off here. Watch videos of your previous sessions and review feedback on your dropped-off

The NetTutor dashboard provides 3 support resources, as well as a locker.

## Drop in and Meet with a Live Tutor:

Directs you to an information page where a tutor will be available soon.

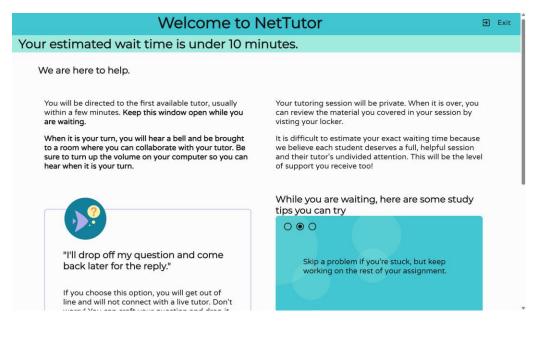

## Drop off a Question:

Directs you through two prompts to drop off your question

First, name your question. Second, It will take you to a white board to ask your question. Once you have finished your question, click the "Submit" button in the lower left-hand corner.

|         |                                         |                                                                                                    | 😝 Isabella                     |
|---------|-----------------------------------------|----------------------------------------------------------------------------------------------------|--------------------------------|
| <       | W                                       | /elcome, Isabella!                                                                                                    | S Drop-In Tutoring Hours       |
|         |                                         |                                                                                                    | Customer Care                  |
| America | Drop<br>Live T<br>Wait for your turn to | op off a Question<br>re is no live tutor available or you cannot spend time<br>a live tutor, drop off your question for feedback.<br>you enter a title, you will be given space to enter<br>question. Be sure to share as much detail as you can<br>it where you need help.<br>e your question a title to refer to later | an<br>ient<br>m to schedule an |
|         | Jo che                                  | Proceed To Question Entry Cancel                                                                                                    | evious sessions and            |

Schedule an Appointment:

Directs you to a calendar to create an appointment with a tutor if available.

|                                                |             | Sched                       | ule an Appointment      |                            |                           | 88              | ⊟ e     |
|------------------------------------------------|-------------|-----------------------------|-------------------------|----------------------------|---------------------------|-----------------|---------|
| lect a slot to                                 | schedule an | appointment.                |                         |                            |                           | 🖬 MY APPOIN     | ITMENTS |
| There are no America<br>for updates to the sch |             | ppointments available for t | his month. Appointments | may be available for other | dates. If no appointments | show, check bac | k later |
| THIS MONTH                                     | >           |                             | September 2023          |                            | K 🔳 DAY 🔳 MONTH           | H 🏼 WEEK        | I DAY   |
| Sun                                            | Mon         | Tue                         | Wed                     | Thu                        | Fri                       | Sat             |         |
|                                                |             |                             |                         |                            | 1                         |                 |         |
| 3                                              | 4           | 5                           | 6                       | 7                          | 8                         |                 |         |
| 10                                             | 11          | 12                          | 13                      | 14                         | 15                        |                 | 1       |
| 17                                             | 18          | 19                          | 20                      | 21                         | 22                        |                 | 2       |
| 24                                             | 25          | 28                          | 27                      | 28                         | 29                        |                 | 3       |
|                                                |             |                             |                         |                            |                           |                 |         |

The Locker:

Your locker stores all your NetTutor sessions. You can review your live tutoring sessions and previous questions.

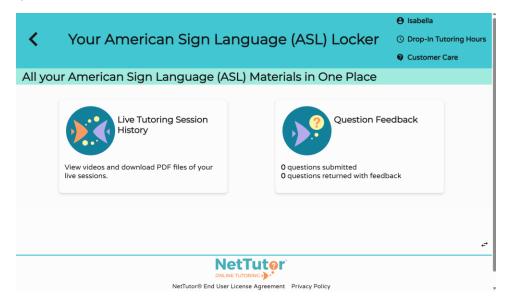